## **PyCharm - Klonen & Troubleshooting**

## **Einleitung**

Diese Anleitung hilft dir beim Klonen eines Projekts von GitHub. Die verschiedenen Schritte und Einstellungen sind mit Screenshots dokumentiert. Beachte dabei:

- Der Name des Projekts bzw. Repositories in der Anleitung lautet "**m999-lu99-a99-marcelsuter-bzz**". Hier musst du immer den Namen **deines aktuellen Projekts bzw. Repositories** verwenden.
- In Screenshots liegen alle Projekte unter C: \BZZ\Python\.... Hier musst du dein Verzeichnis einsetzen.

Verwende **kein** Verzeichnis in deinem OneDrive-Ordner, dies führt immer wieder zu Problemen.

- Die Screenshots wurden mit der klassischen Oberfläche von PyCharm gemacht. Die neue Oberfläche hat die gleichen Funktionen, diese sind aber anders angeordnet.
- Buttons auf Webseiten oder PyCharm werden so dargestellt: **[OK]**.

## **Was möchtest du tun?**

Möchtest du das schrittweise Vorgehen beim Klonen sehen? Dann wähle **[Klonen](http://casa.it.bzz.ch/wikiV2/howto/pycharm/troubleshooting/assignment)**.

Brauchst du Hilfe weil das Klonen schief gelaufen ist? Dann wähle **[Problem eingrenzen](http://casa.it.bzz.ch/wikiV2/howto/pycharm/troubleshooting/triage)**.

## **X** Marcel Suter

From: <http://casa.it.bzz.ch/wikiV2/>- **BZZ - Modulwiki - BiVo21**

Permanent link: **<http://casa.it.bzz.ch/wikiV2/howto/pycharm/troubleshooting/start>**

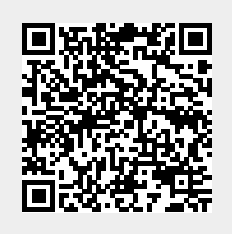

Last update: **2024/01/22 15:58**